**Go to www.stlukes-stl.com scroll to the bottom and click on Physicians & Employees [NOTE: You must have the Citrix client loaded.]**

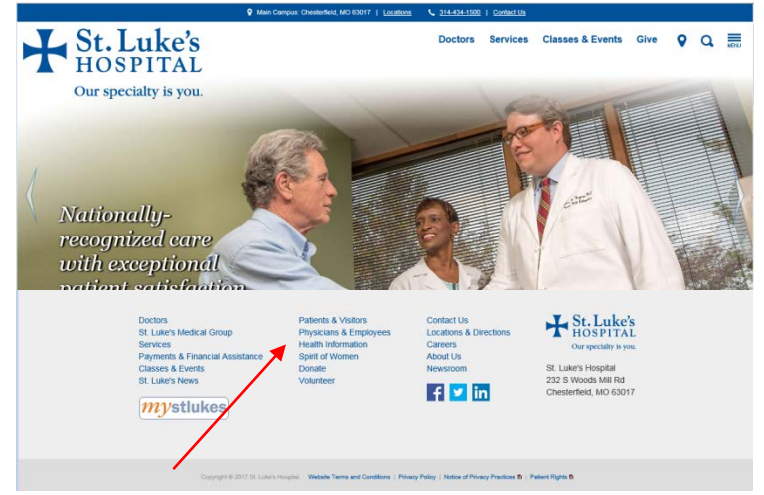

**Click on Remote Access -> Citrix Access Gateway. A green screen should come up. Type in your userid and password. Then, you should see the Lawson icon. Click on it, type in your userid and password and you're in.**

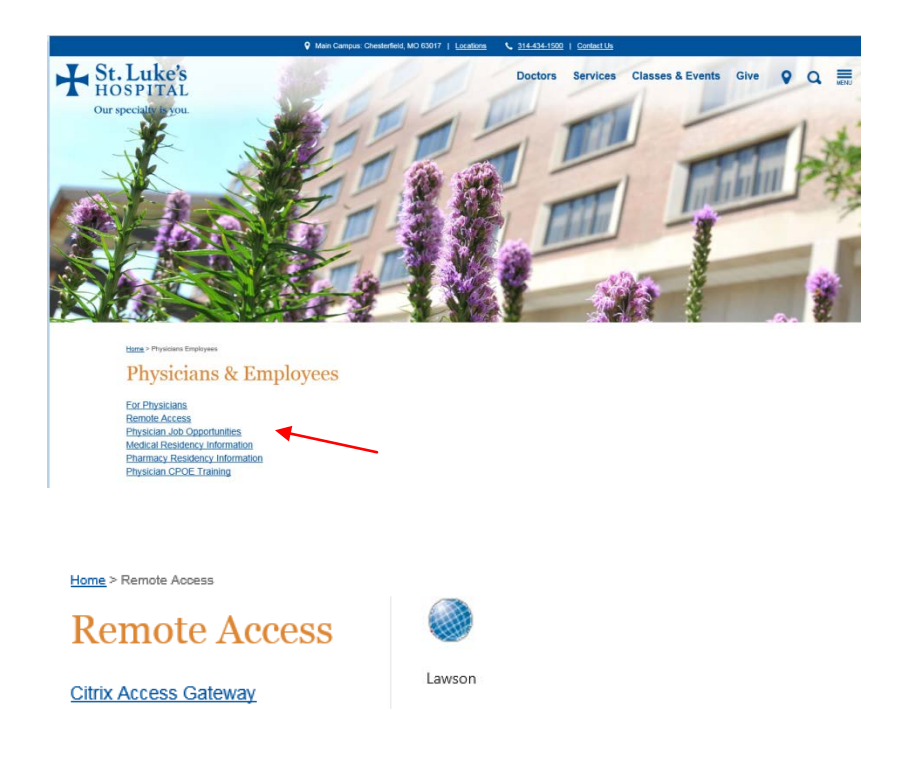